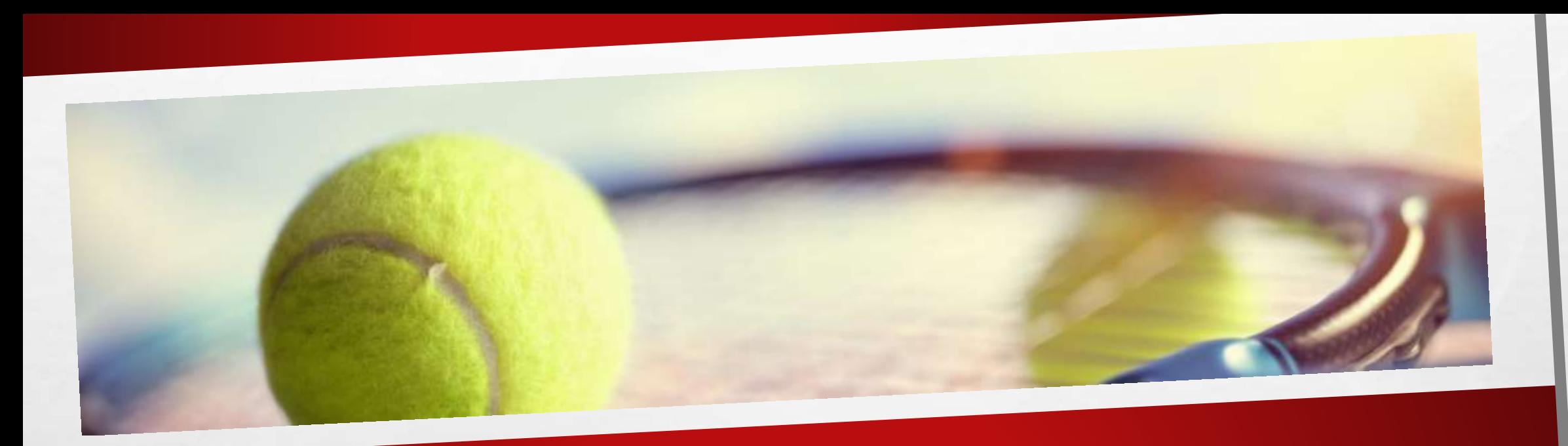

# LOUER UN COURT DE TENNIS AVEC TEN'UP

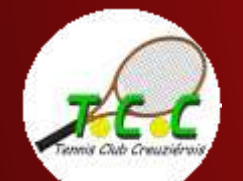

# LOUER UN COURT DE TENNIS

Vous n'êtes pas licencié au TCC et vous souhaitez louer un court de tennis ?

Ce tutoriel est fait pour vous !

Pré-requis : Vous devez déjà avoir créé un compte Ten'Up et y être connecté

Vous utilisez le site tenup.fr ? [Cliquez ici](#page-2-0) Vous utilisez l'appli Ten'Up sur votre mobile ? [Cliquez là](#page-10-0)

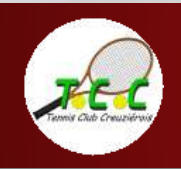

# <span id="page-2-0"></span>COMMENT LOUER UN COURT SUR LE SITE TENUP.FR ?

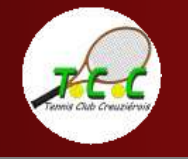

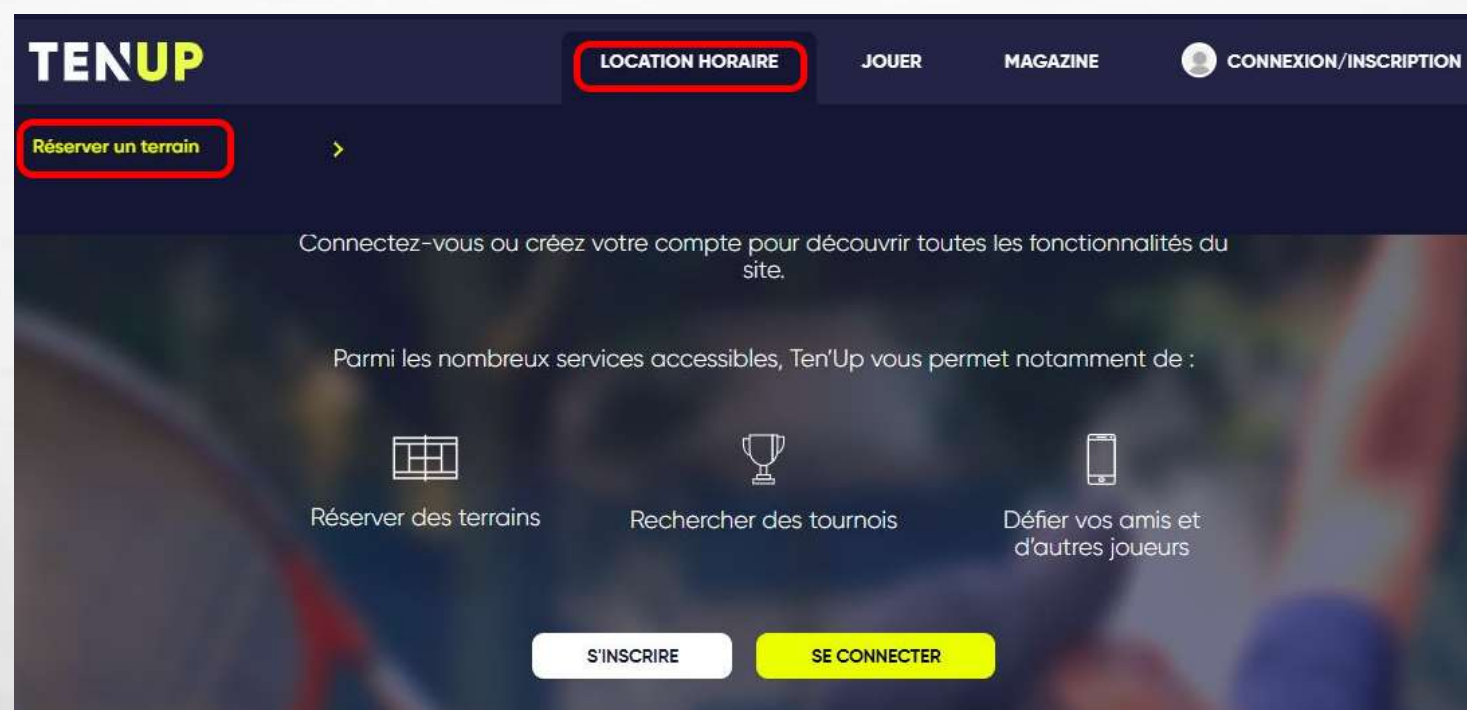

Sur la page d'accueil de mon compte Ten'Up,

je vais dans l'onglet « Location horaire » et je sélectionne « Réserver un terrain »

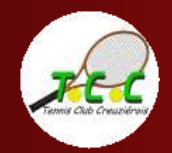

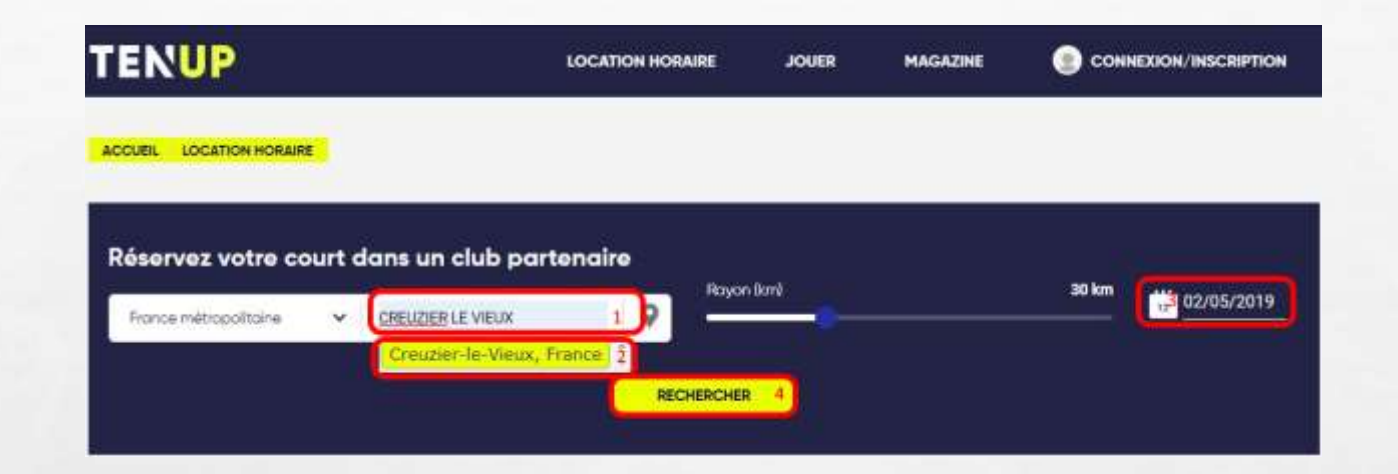

Sur l'écran qui s'affiche :

1. Je tape dans le champ de recherche le nom de la ville où je souhaite réserver 2. ATTENTION : il faut confirmer la localisation en cliquant sur la proposition faite par le site

**AND REAL PROPERTY** 

3. Je choisis la date souhaitée pour ma réservation

4. Je clique sur « rechercher »

上速

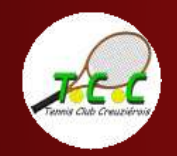

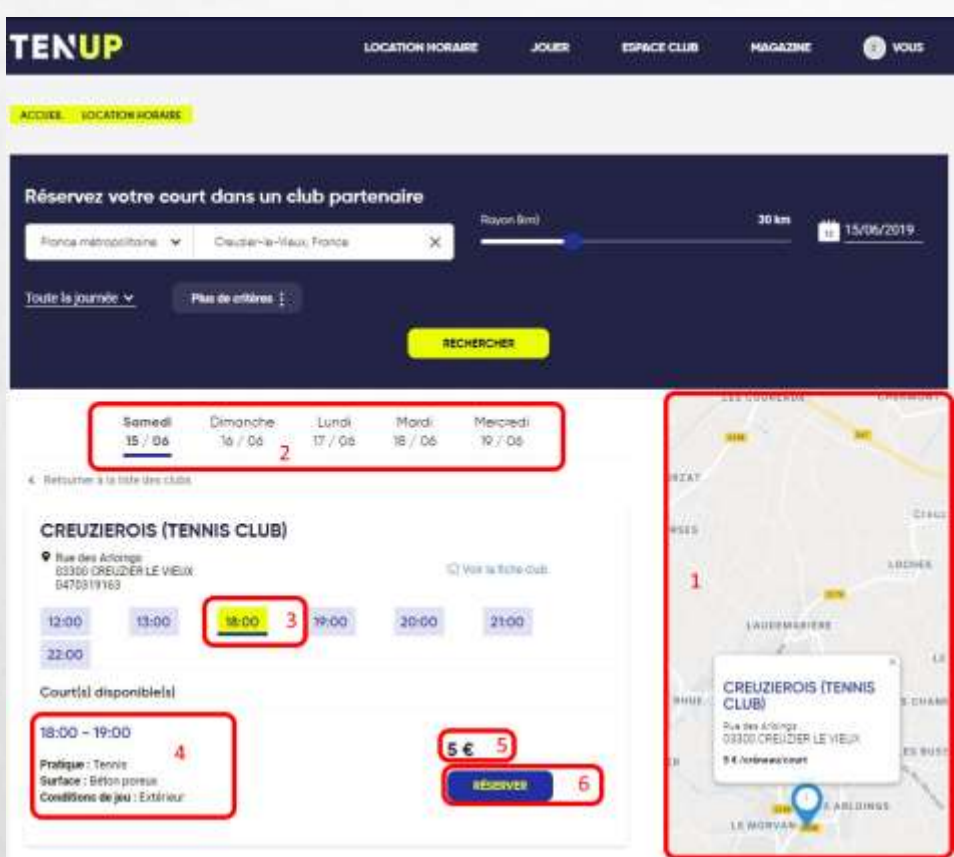

1. Une carte zoomable permet de visualiser la localisation des installations

2. Je peux modifier la date de ma réservation en cliquant sur les dates proposées

3. Le site me propose les créneaux disponibles à la location. Je choisis mon créneau en cliquant l'heure de début. Il apparait en jaune.

4. Le détail du créneau apparait.

5. Le montant de location est indiqué

6. Je poursuis ma réservation en cliquant sur « réserver ».

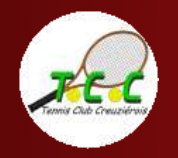

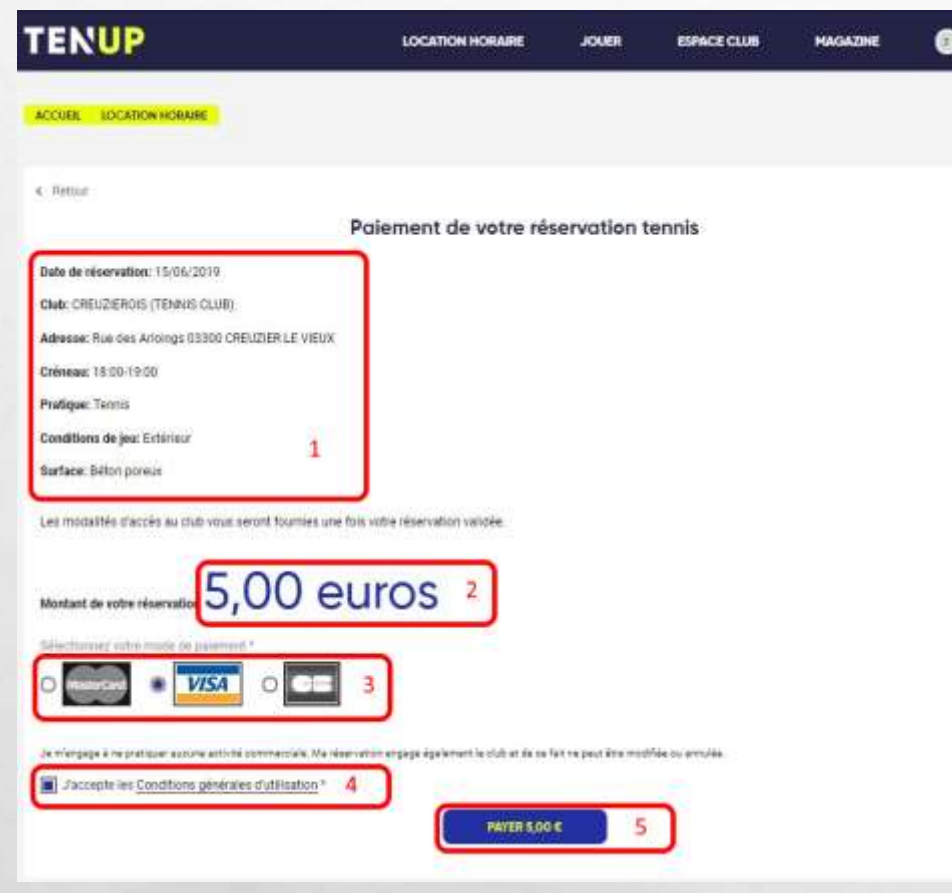

**VOUS** 

1. Le récapitulatif de votre réservation est repris 2. Le montant de votre réservation est indiqué 3. Choisissez le mode de paiement 4. Validez les conditions générales d'utilisation 5. Continuez en cliquant sur « payer »

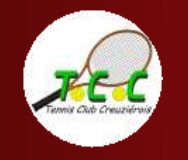

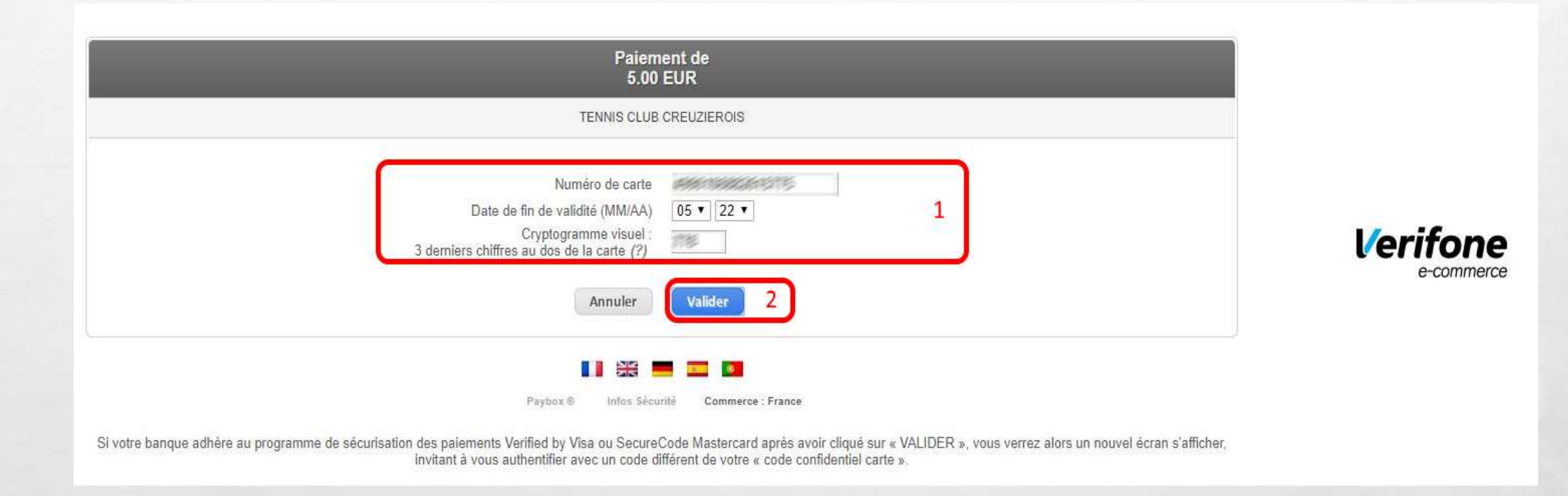

### 1. Complétez les informations relatives à votre carte bancaire

 $\mathcal{F}_{\mathcal{F}}$ 

2. Validez

 $\mathcal{L}$ 

九边

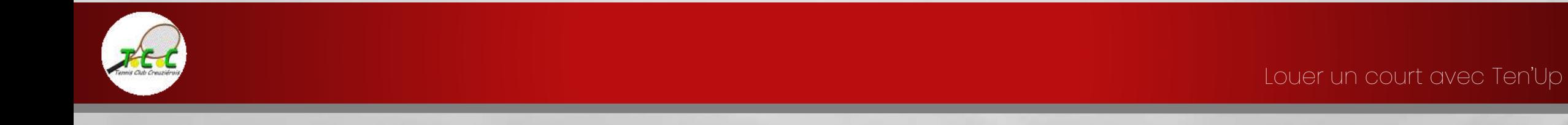

**Weight** 

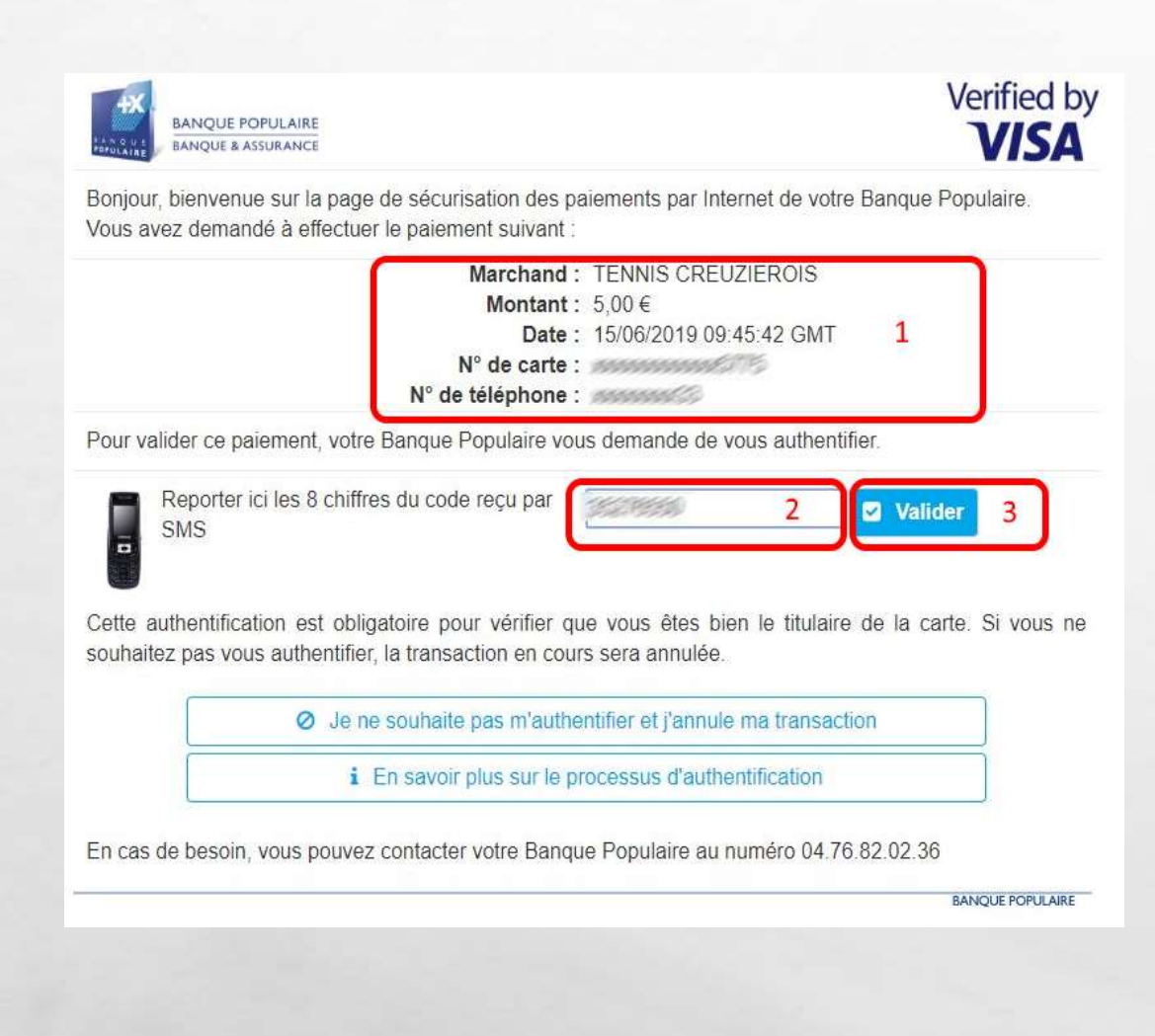

Votre banque peut demander une double authentification pour valider la transaction :

1. Les informations reprenant les caractéristiques de la transaction sont reprises

2. Indiquez le code reçu par SMS (le cas échéant)

3. Validez

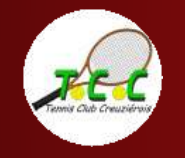

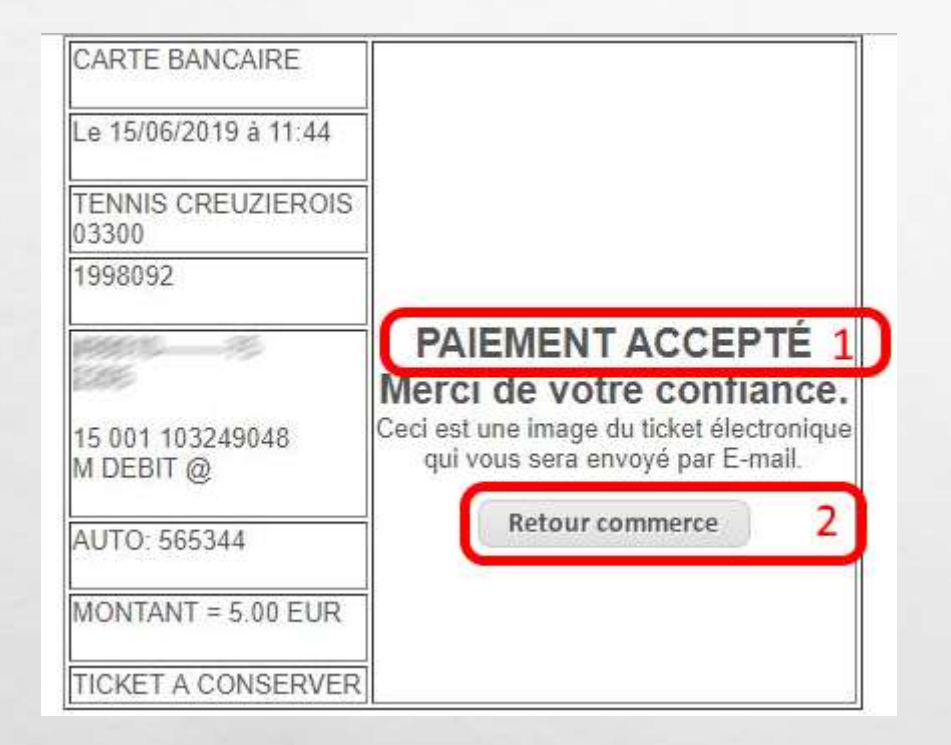

九边

Bar

1. Votre paiement a été accepté

2. Cliquez ici pour retourner sur le site

En parallèle, vous recevez deux [courriels de confirmation.](#page-18-0)

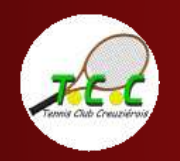

34

# <span id="page-10-0"></span>COMMENT LOUER UN COURT À L'AIDE DE L'APPLI TEN'UP ?

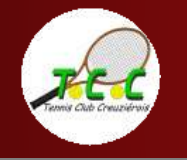

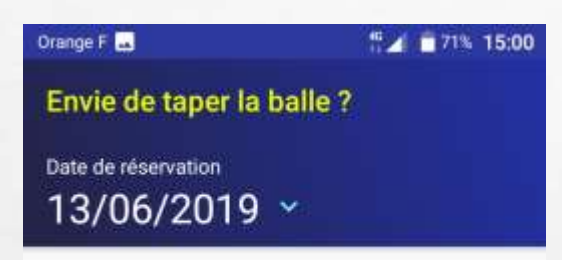

#### Vous n'avez pas encore de club ?

Adhèrez à un club vous permettra de réserver des courts à tout moment.

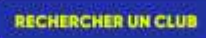

#### D'autres courts vous attendent !

€ (La réservation peut être payante)

Toutes les occasions sont bonnes pour jouer un match... partout en France.

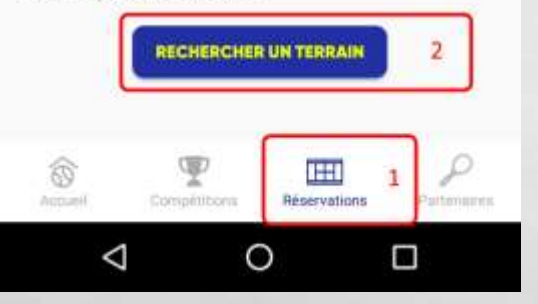

九边

瀛

**ANTISCHER** 

Depuis l'écran d'accueil de l'appli :

1. Je sélectionne « Réservations »

2. Je sélectionne « Rechercher un terrain »

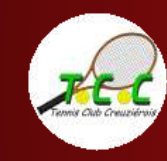

 $\mathcal{L}$ 

Louer un court avec Ten'Up

y.

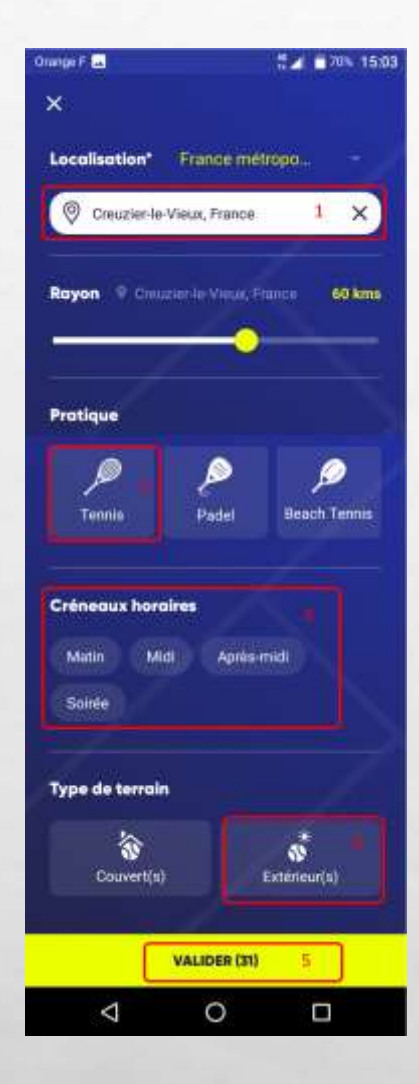

 $L_{\alpha}$   $E_{\alpha}$ 

Dans l'écran suivant, je sélectionne :

1. La ville, l'appli propose de recherche dans un rayon de XX km autour, à vous régler la sensibilité si nécessaire,

2. La pratique,

3. Le moment de la journée,

4. Le type de terrain,

5. N'oubliez pas de valider

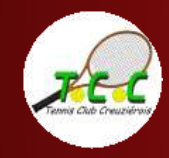

134

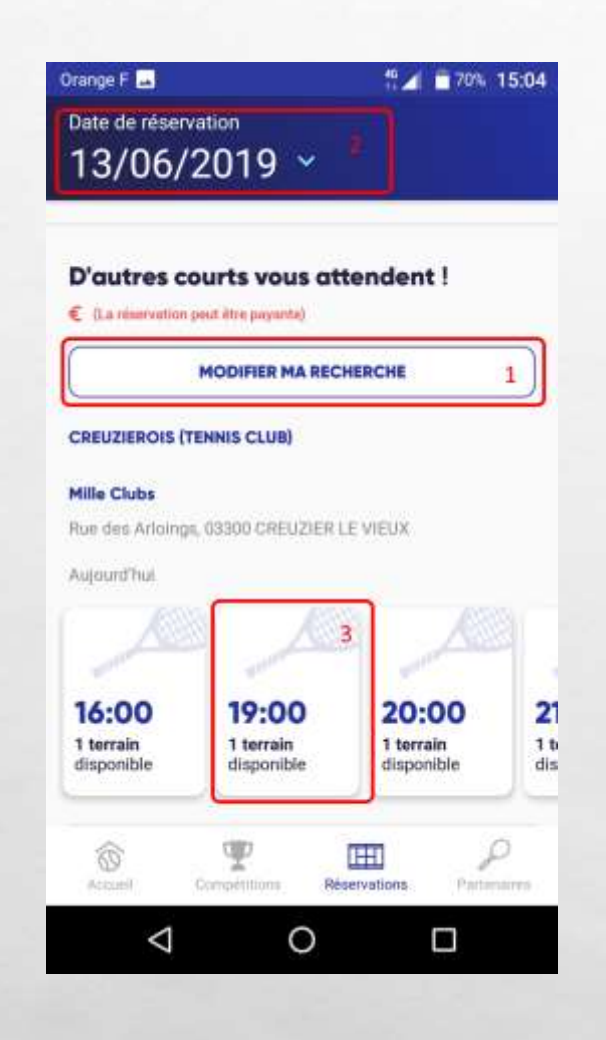

上进

Sur l'écran suivant, je peux :

添

1. Modifier ma recherche et revenir à l'écran précédent

2. Modifier la date de ma recherche

3. Sélectionner un créneau horaire qui m'est proposé

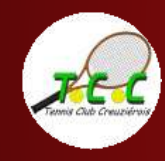

134

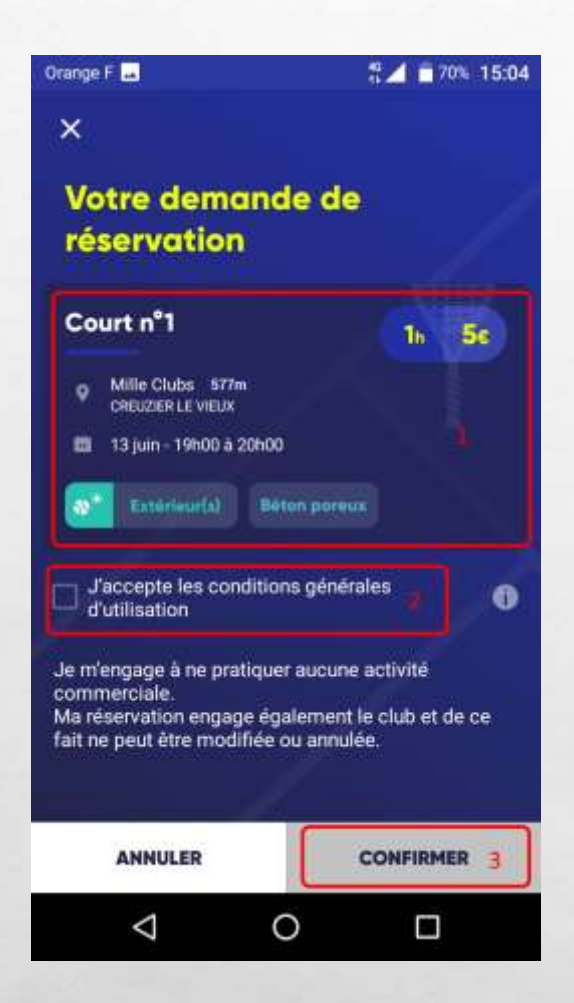

九边

1. Je retrouve le détail de ma réservation

2. Je coche pour accepter les conditions générales d'utilisation

3. Je confirme ma demande

**法分类 人名英格兰人** 

瀛

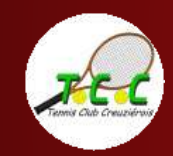

 $\mathbb{R}^n$ 

Louer un court avec Ten'Up

gan je

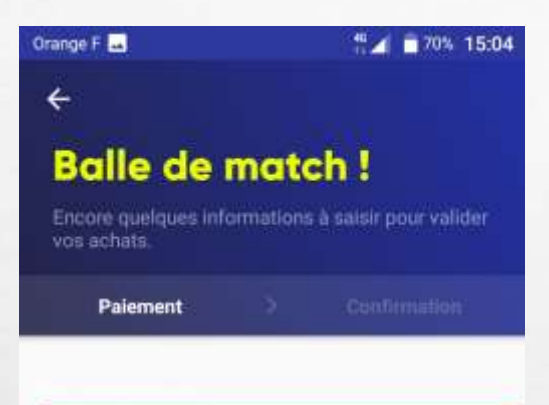

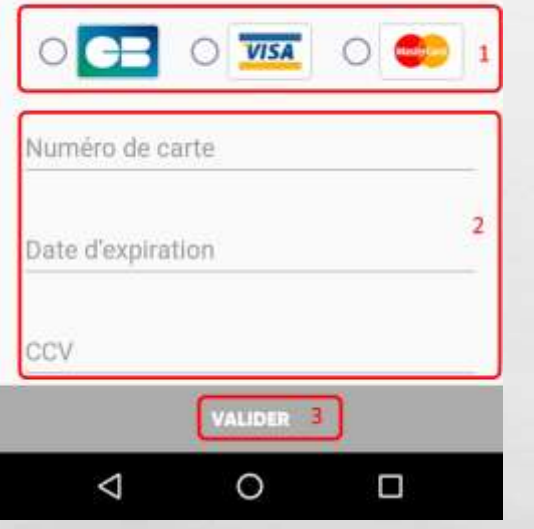

 $L_{\alpha}$   $E_{\alpha}$ 

Afin de finaliser ma réservation, j'effectue le règlement en ligne :

1. Je choisis mon mode de paiement

2. Je renseigne les informations de ma carte bancaire

3. Je valide

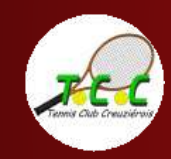

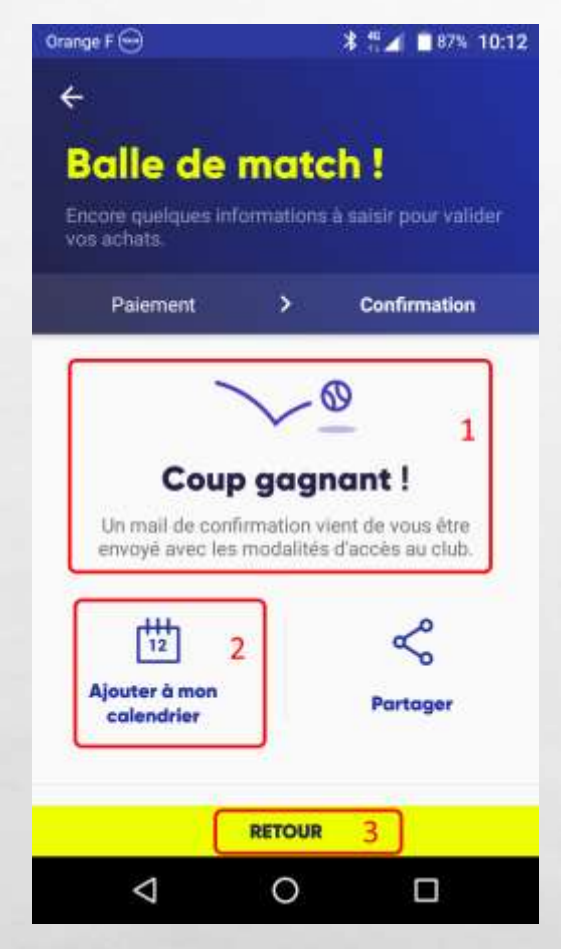

上进

Den 1

1. L'appli me confirme que ma réservation est bien prise en compte 2. Je peux ajouter ma réservation à mon calendrier

3. Je reviens à mon écran d'accueil en tapant sur « retour »

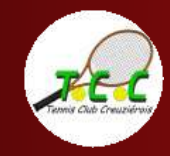

134

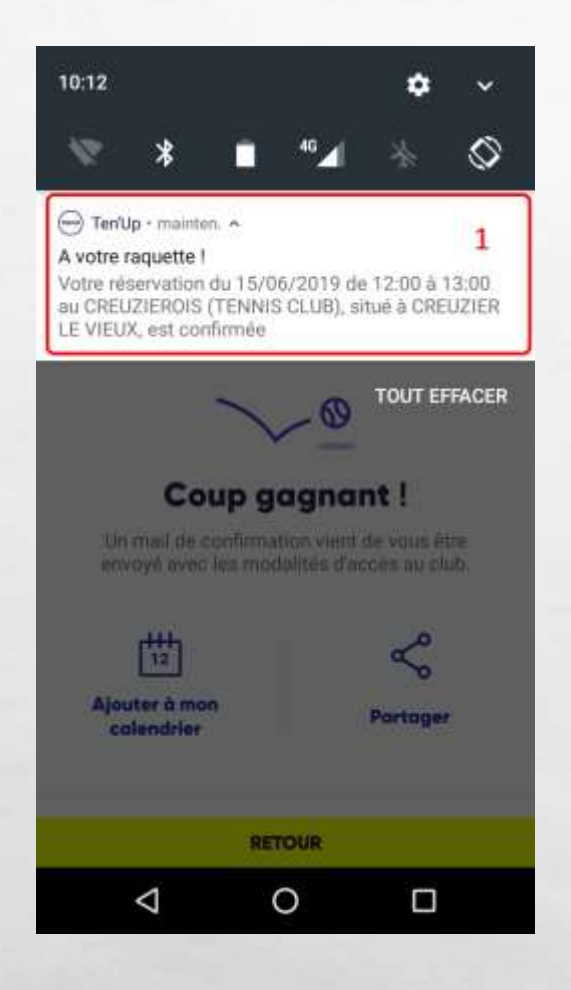

 $L_{\rm{eff}}$ 

瀛

**WAS COMPANY** 

### 1. L'appli me notifie ma réservation.

### En parallèle, vous recevez deux [courriels de confirmation.](#page-18-0)

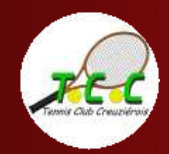

 $\mathbb{R}^n$ 

Louer un court avec Ten'Up

**Weight** 

# Courriels de confirmation

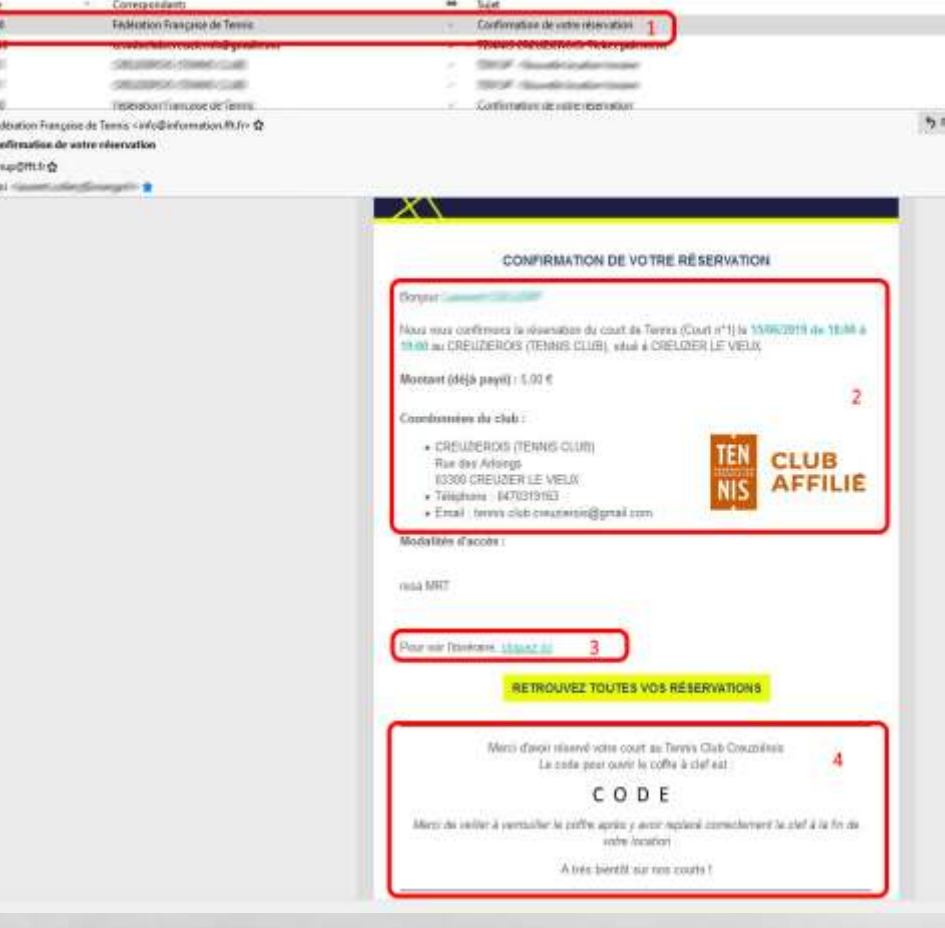

Après avoir validé votre paiement, vous recevez un premier courriel de confirmation de votre réservation.

1. Il provient de la fédération française de tennis

2. Il reprend le détail de votre réservation : date, heure, lieu et montant déjà réglé

3. Vous pouvez visualiser le trajet en cliquant sur ce lien

4. Vous avez ici les indications pour pouvoir utiliser le court loué

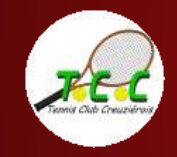

<span id="page-18-0"></span>E

## Courriels de confirmation

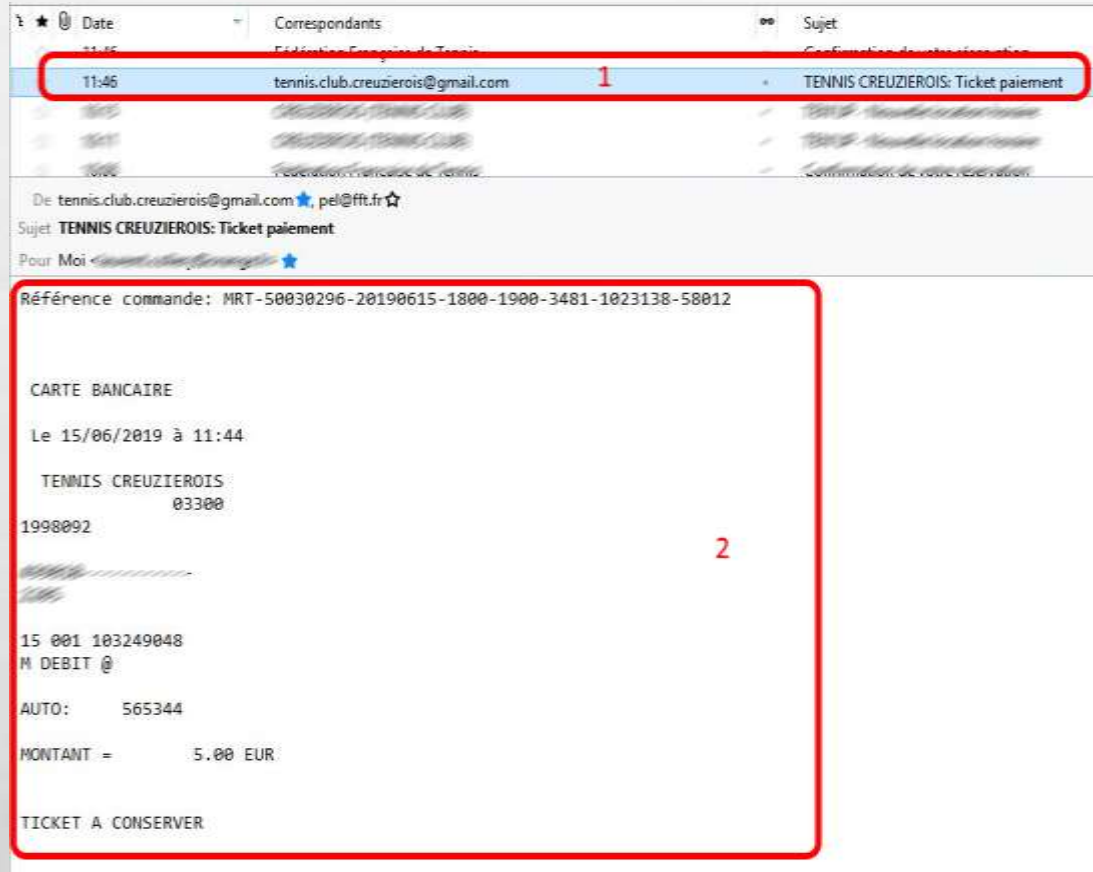

Un second courriel vous est adressé. Il s'agit de votre ticket de carte de paiement.

1. Il provient de l'adresse mail du club

2. Il reprend le détail de votre paiement, comme n'importe quel ticket de carte bleue.

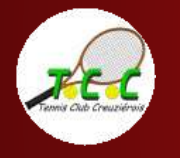

Voilà, vous avez réussi à louer votre court en ligne et à effectuer le paiement de la location en ligne grâce à Ten'Up.

Découvrez d'autres tutoriels sur notre site internet : [www.tc-creuzierois.fr](http://www.tc-creuzierois.fr/)

A très bientôt sur les courts du Tennis Club Creuziérois !

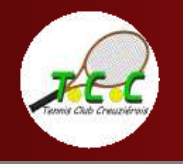